**Módulo Parcerias Tecnológicas** 

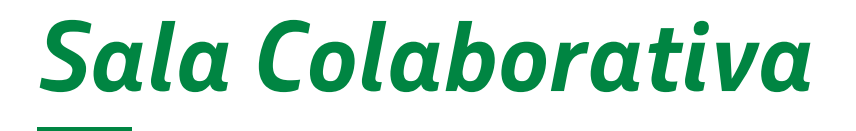

*AMBIENTE DE COMPETITIVIDADE*

Setembro,2023 | **Versão 1**

**BR** PETROBRAS

# **SUMÁRIO**

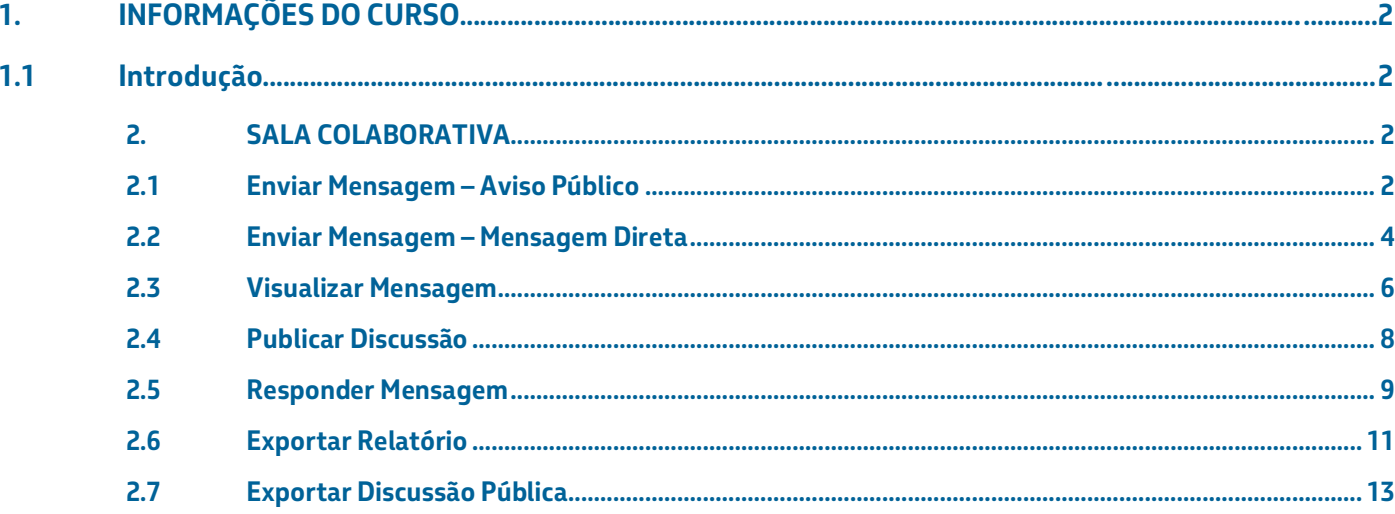

# <span id="page-2-0"></span>**INFORMAÇÕES DO CURSO**

#### <span id="page-2-1"></span>**1.1 Introdução**

Este manual tem o objetivo de descrever passo a passo para o acesso à Sala Colaborativa, para que os usuários possam reportar suas dúvidas e receber aviso durante o período de elaboração de proposta.

Para utilização é necessário ter feito o login na aplicação e acessar a Sala Colaborativa.

# <span id="page-2-2"></span>**2. SALA COLABORATIVA**

<span id="page-2-3"></span>**Enviar Mensagem – Aviso Público**

- 1. Estando na funcionalidade de Sala Colaborativa, o usuário clica na opção 'Enviar Mensagem'.
- 2. O sistema exibe uma tela para o usuário selecionar o tipo de mensagem.
- 3. O usuário seleciona 'Aviso Público', digita a mensagem e clica no botão 'Enviar'.
- 4. O sistema publica a mensagem e notifica todos os coordenadores.

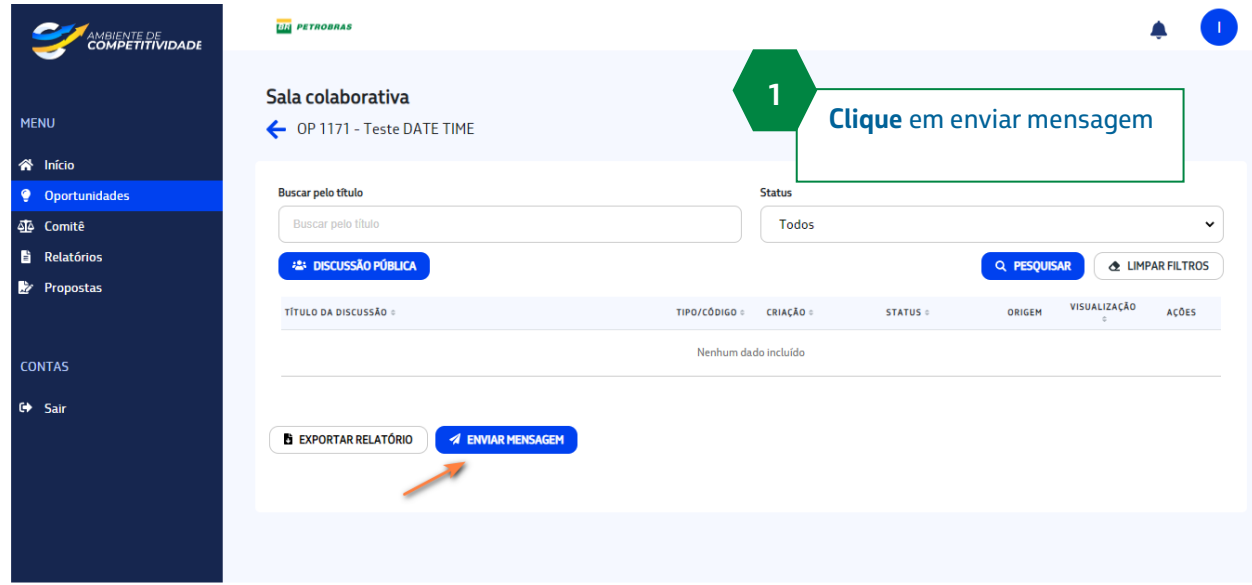

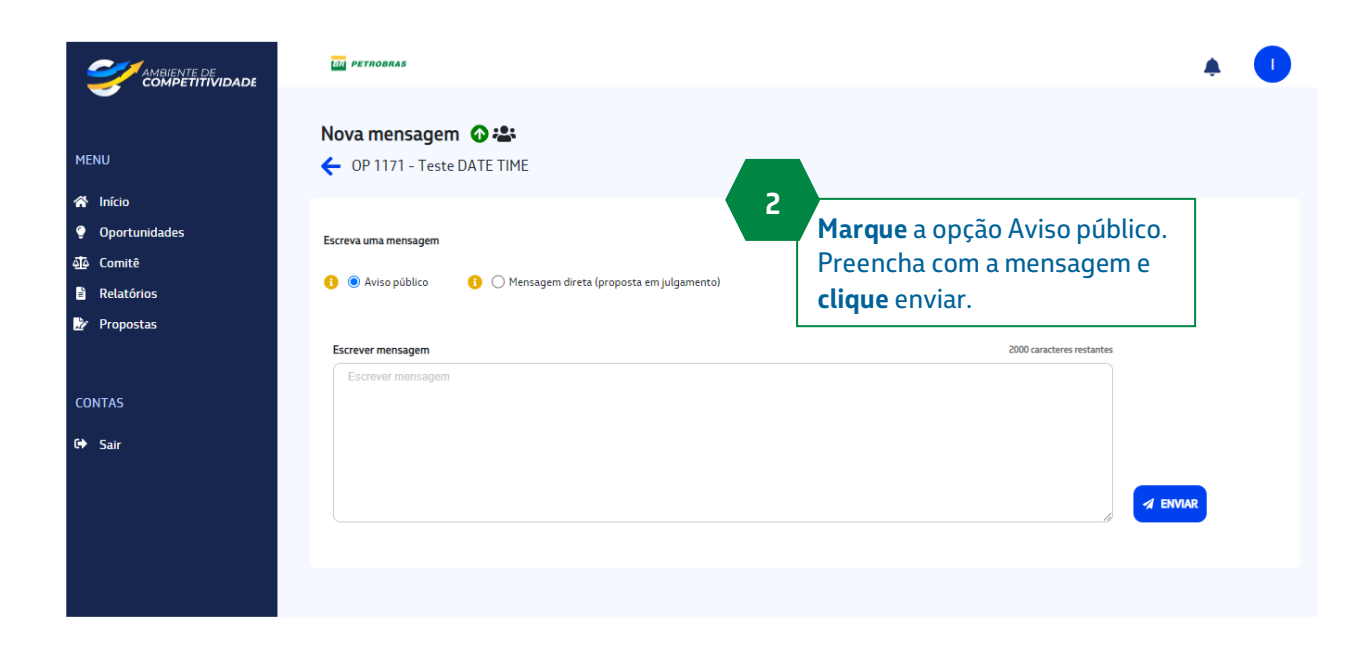

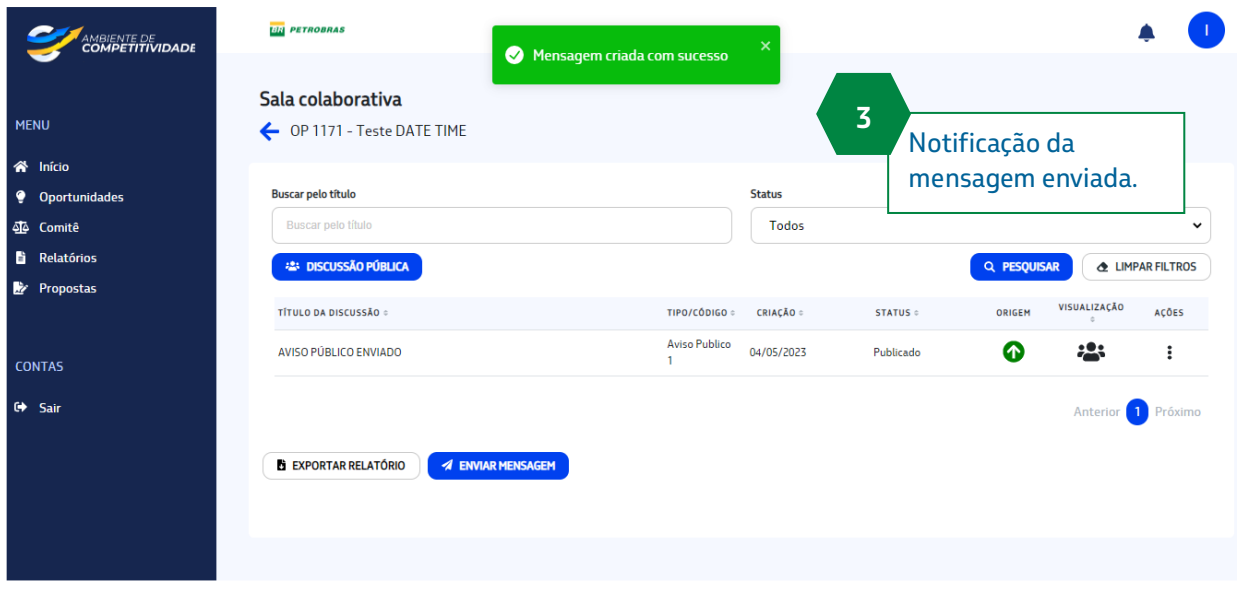

#### <span id="page-4-0"></span>**Enviar Mensagem – Mensagem Direta**

- 1. Na tela da funcionalidade de Sala Colaborativa, o usuário clica na opção 'Enviar Mensagem'. O sistema exibe uma tela para o usuário selecionar o tipo de mensagem.
- 2. O usuário seleciona 'Mensagem Direta'.
- 3. O sistema exibe as propostas existentes para a Oportunidade.
- 4. O usuário escolhe a(s) proposta(s), digita a mensagem e clica no botão 'Enviar'.
- 5. O sistema publica a mensagem e notifica todos os coordenadores.

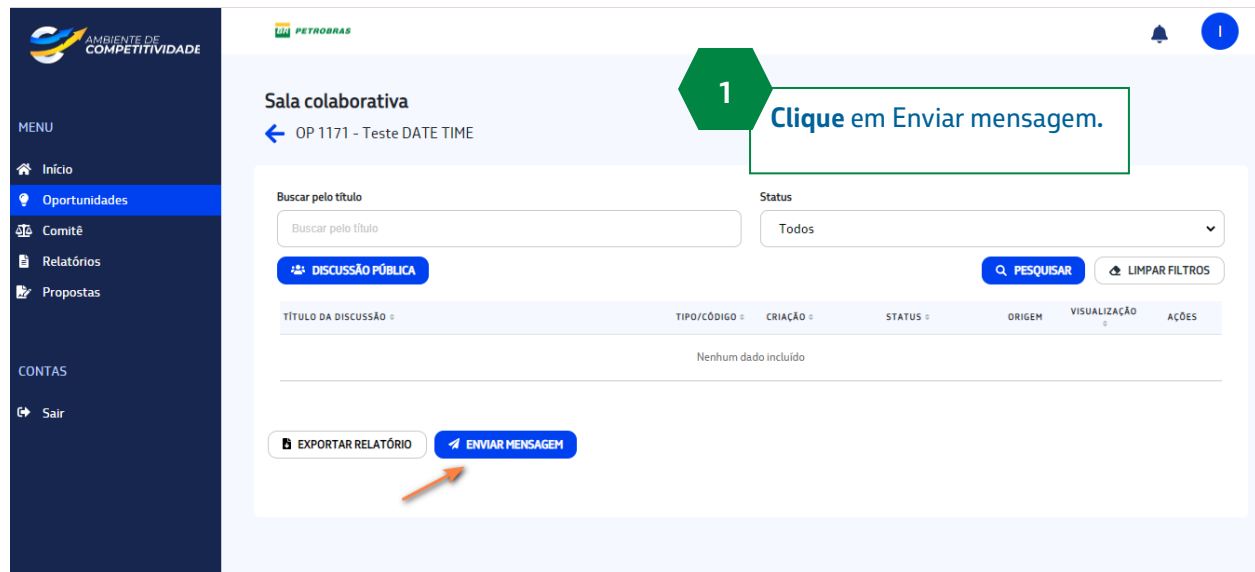

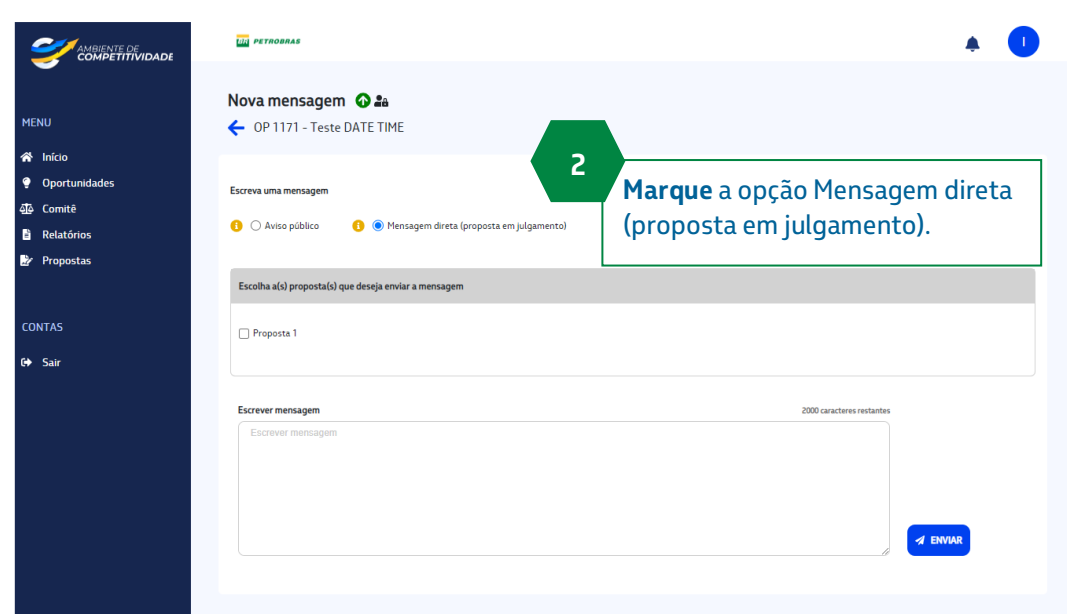

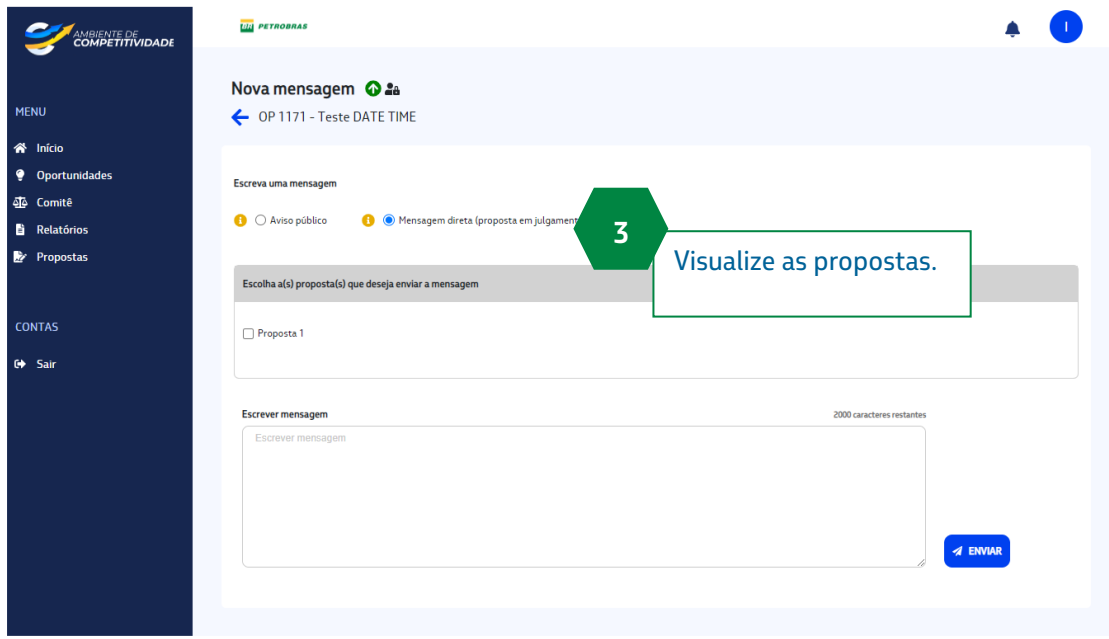

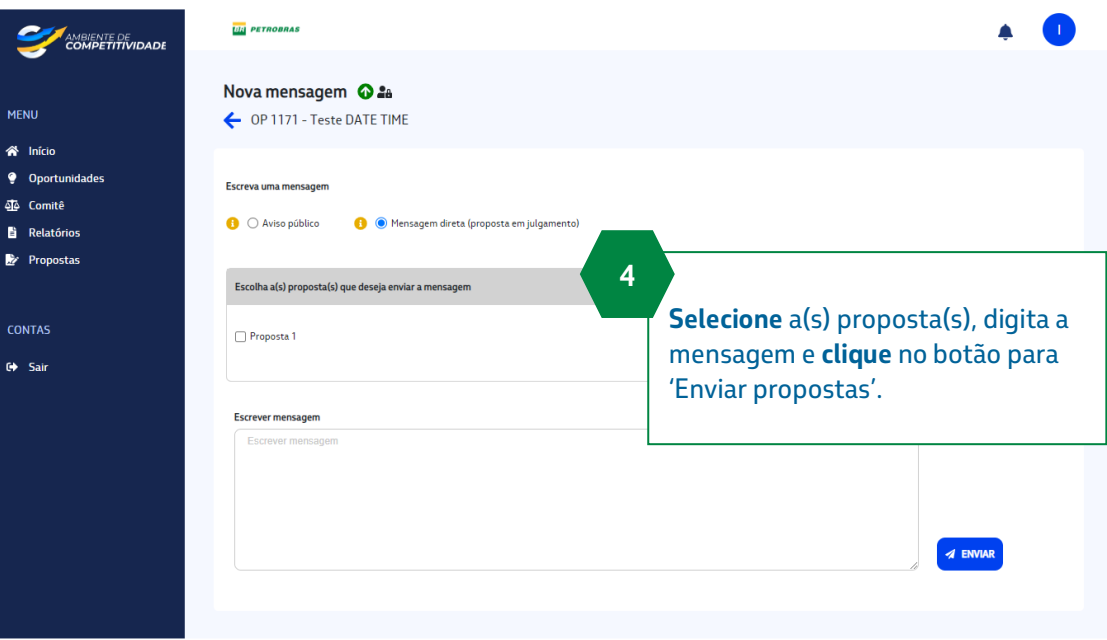

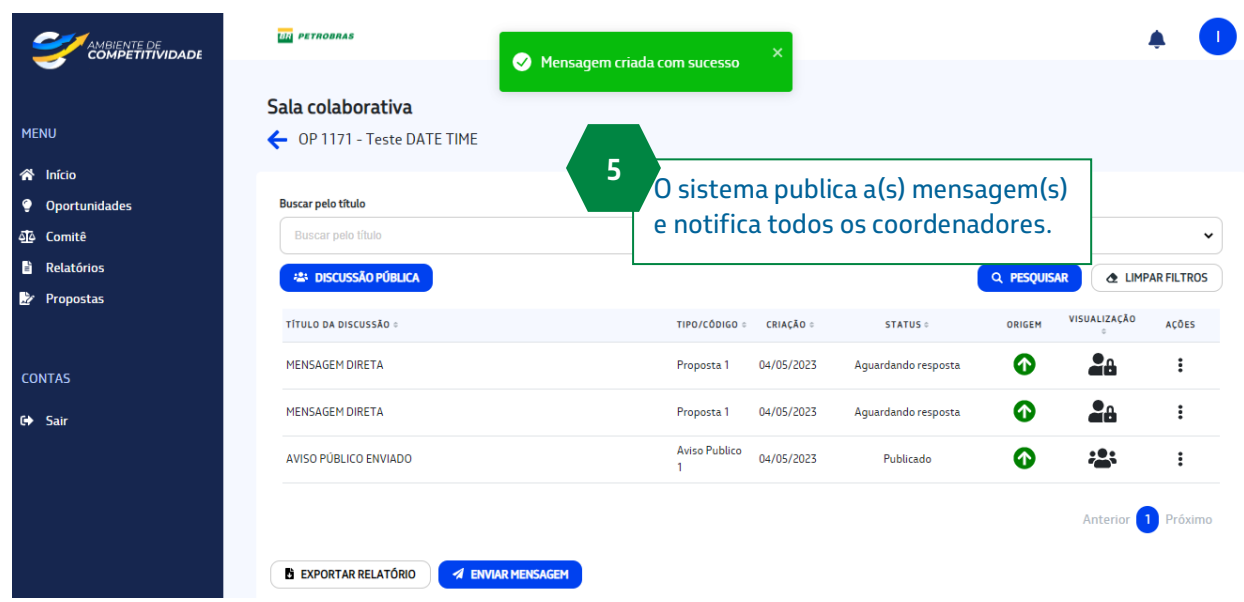

# <span id="page-6-0"></span>**Visualizar Mensagem**

- 1. Estando na funcionalidade de Sala Colaborativa, o usuário clica na opção 'Visualizar'
- 2. O sistema exibe a mensagem enviada

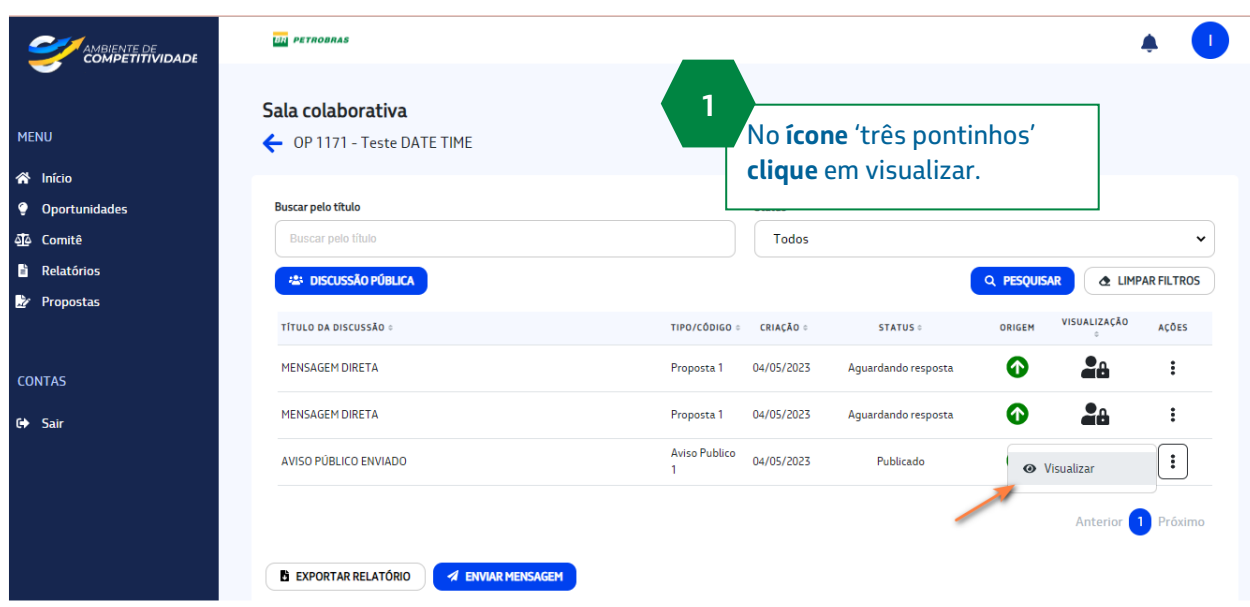

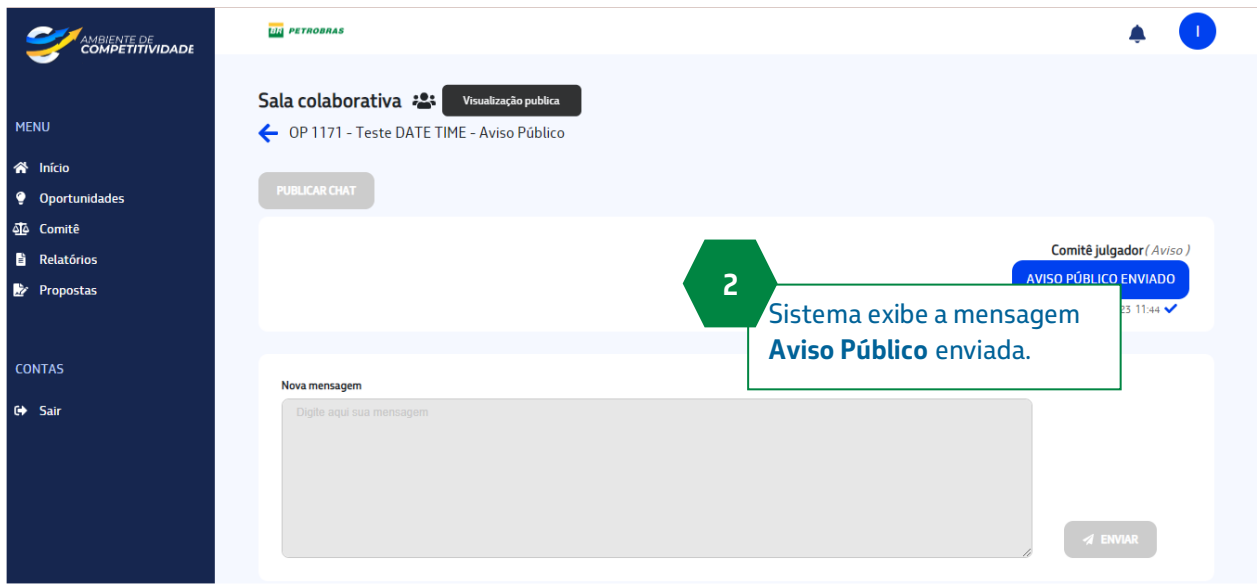

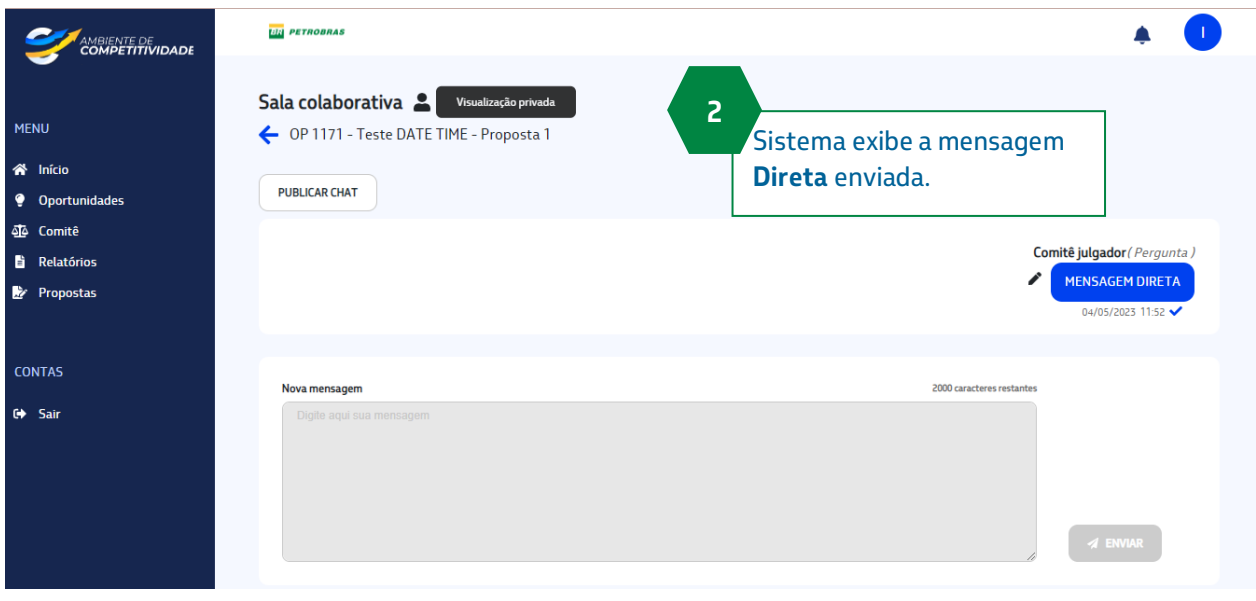

7

#### <span id="page-8-0"></span>**Publicar Discussão**

- 1. O usuário, Interlocutor, visualiza uma mensagem enviada e aciona o botão 'Publicar Chat'.
- 2. O sistema exibe uma mensagem de confirmação. O usuário aciona a opção 'SIM, CONFIRMAR'.
- 3. O exibe mensagem de sucesso e torna a mensagem pública.

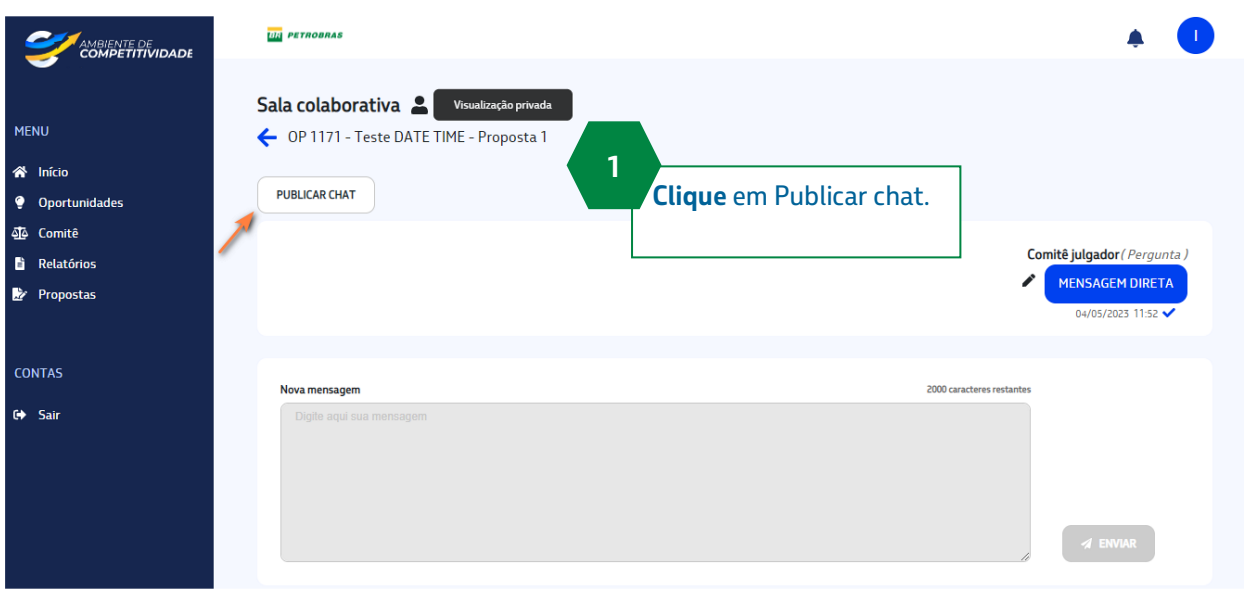

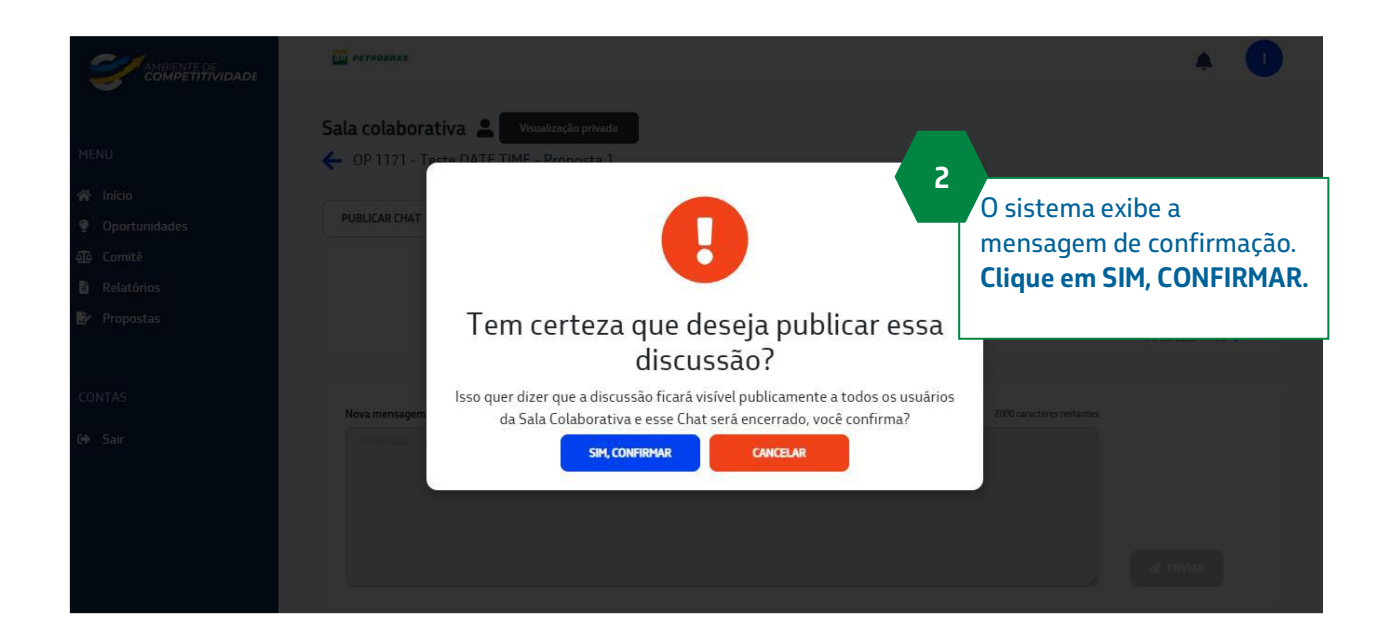

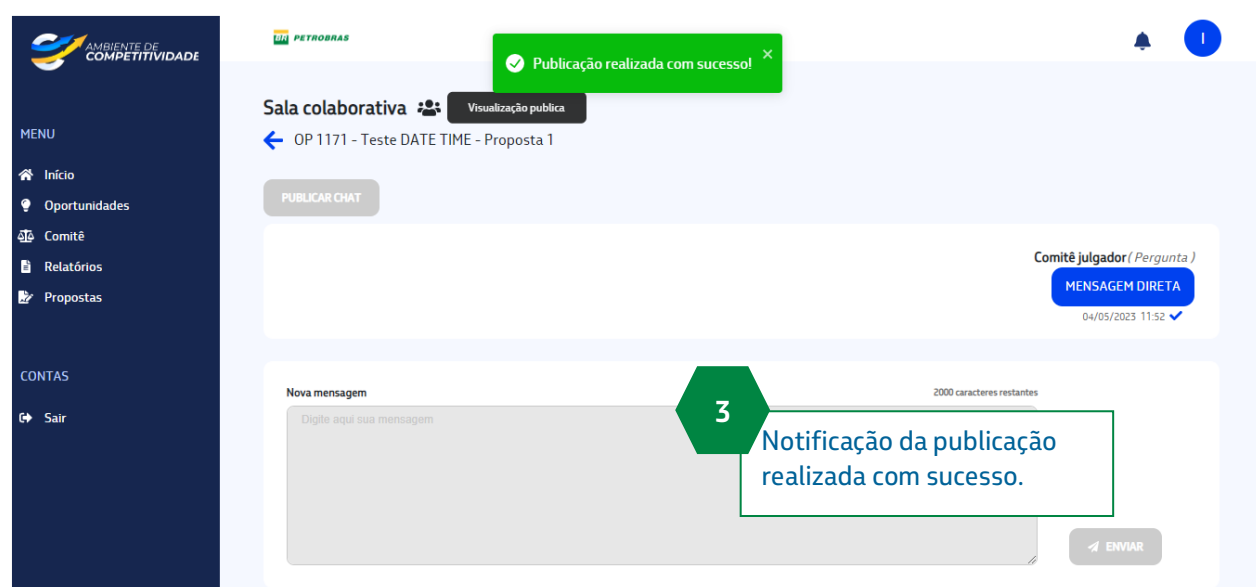

#### <span id="page-9-0"></span>**Responder Mensagem**

- 1. Selecione a opção 'Visualizar' de uma mensagem que esteja 'Aguardando Resposta'.
- 2. O sistema exibirá a mensagem enviada e habilita a caixa de texto 'Nova Mensagem'. O usuário responde à mensagem e clica no botão 'Enviar'.
- 3. O sistema exibe a resposta enviada.

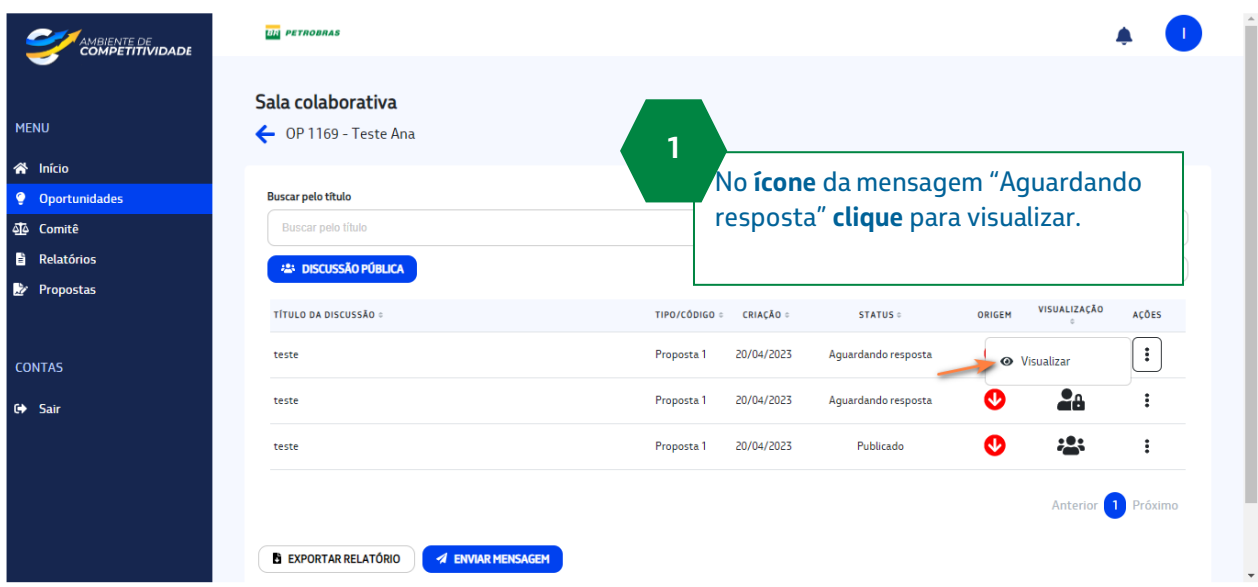

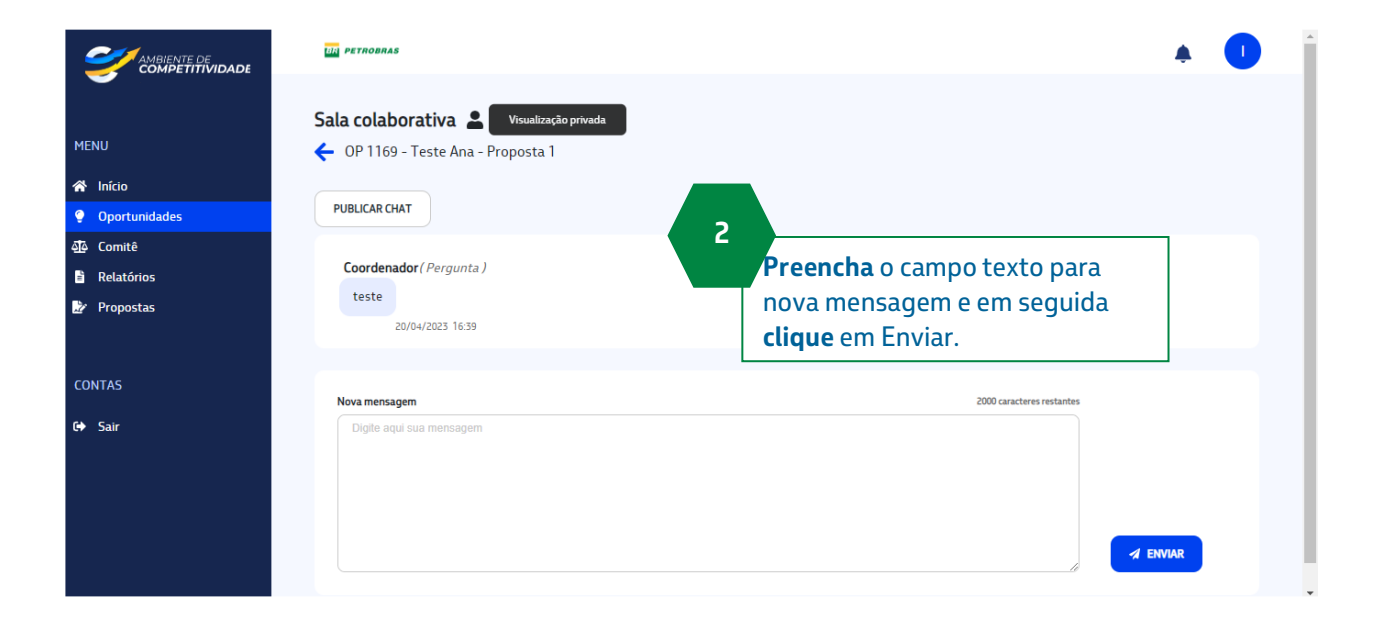

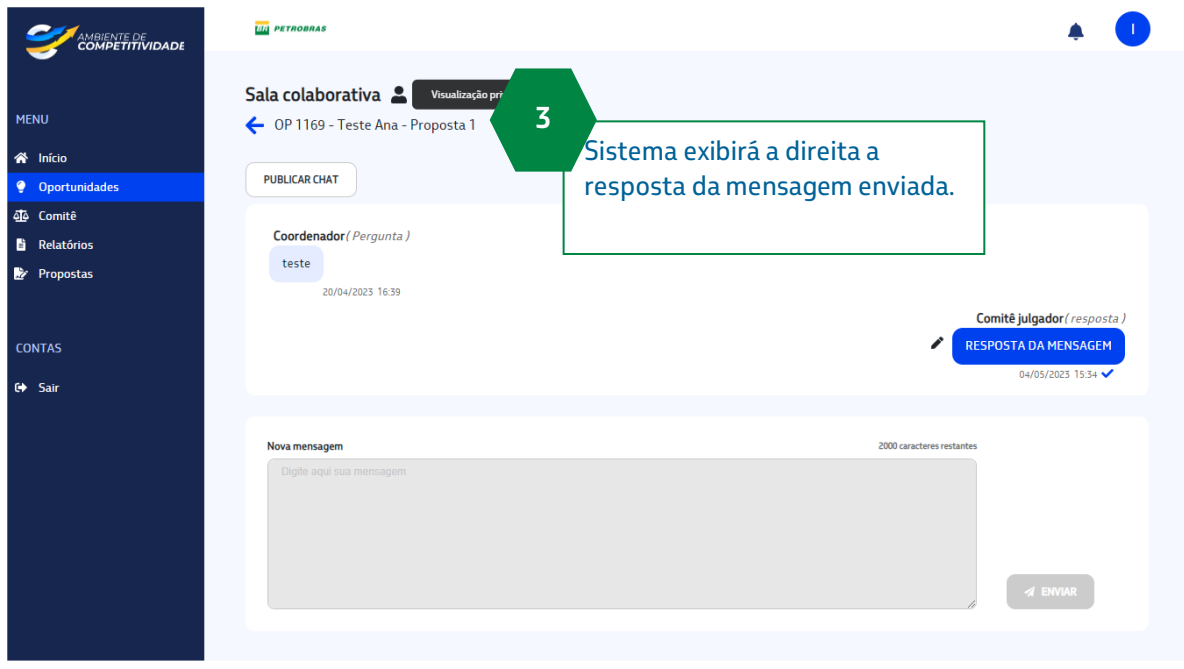

#### <span id="page-11-0"></span>**Exportar Relatório**

- 1. O usuário seleciona a opção 'Exportar Relatório'
- 2. O sistema exibe a tela de exportação para o usuário selecionar uma ou mais discussões como o botão 'Exportar 'desabilitado
- 3. O usuário seleciona as discussões O sistema habilita o botão 'Exportar' O usuário seleciona o botão 'Exportar'
- 4. O sistema abre a tela de download da planilha.

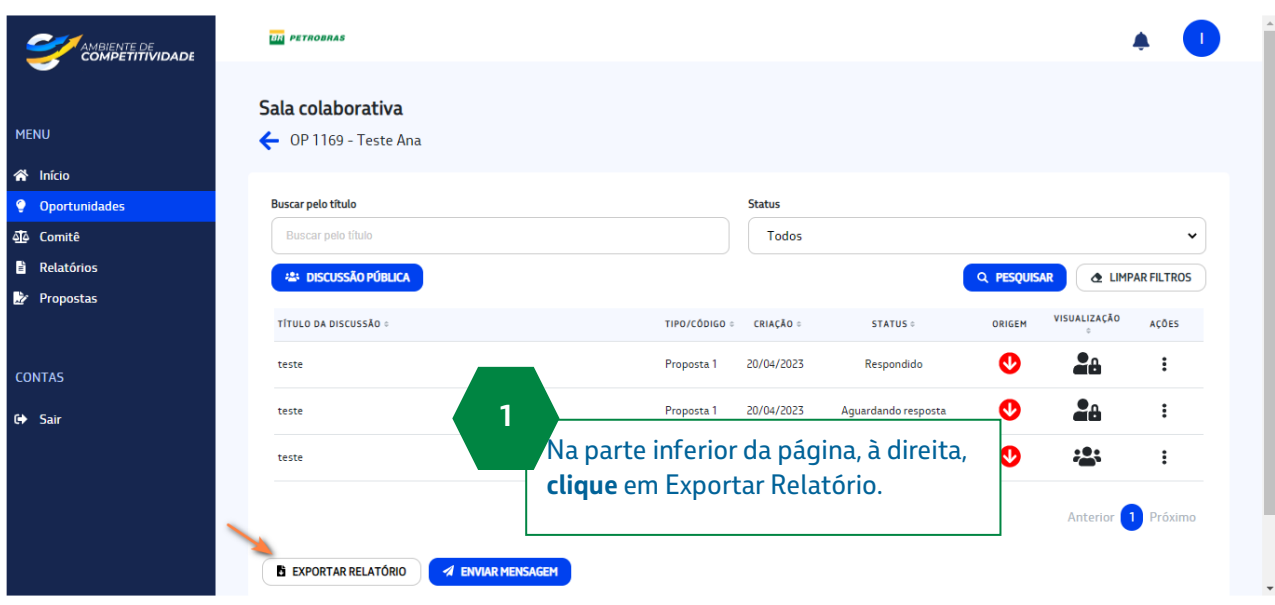

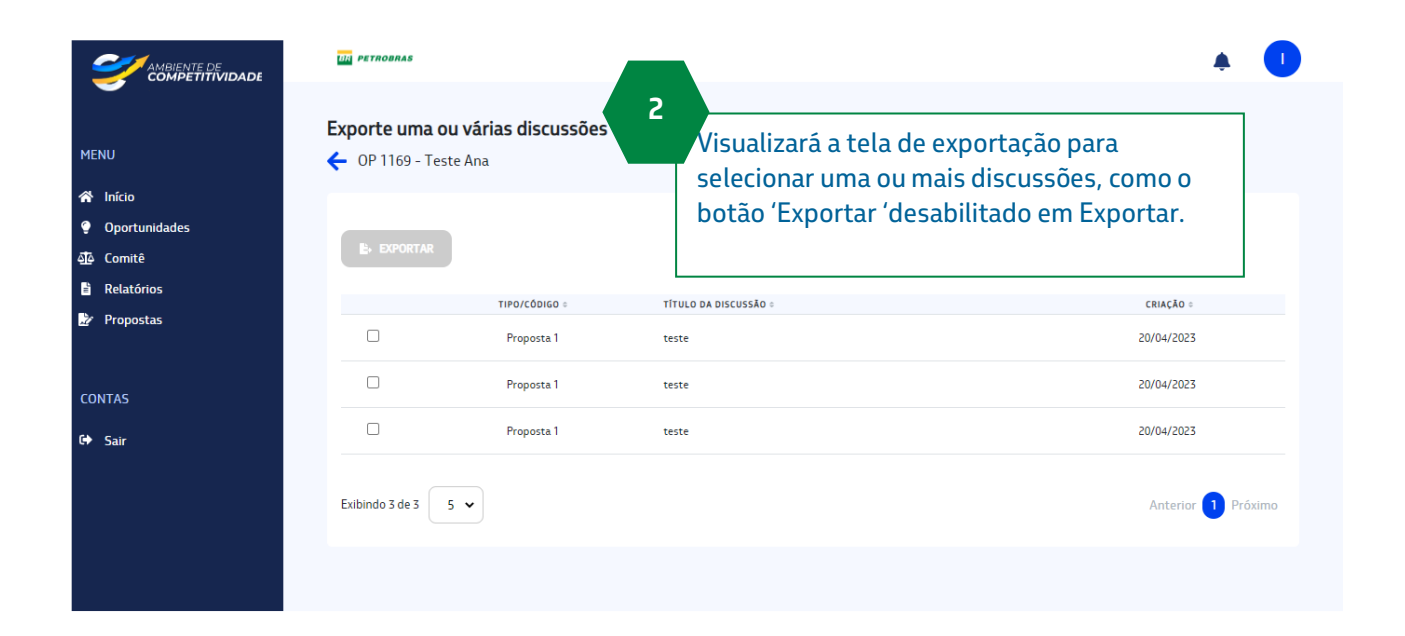

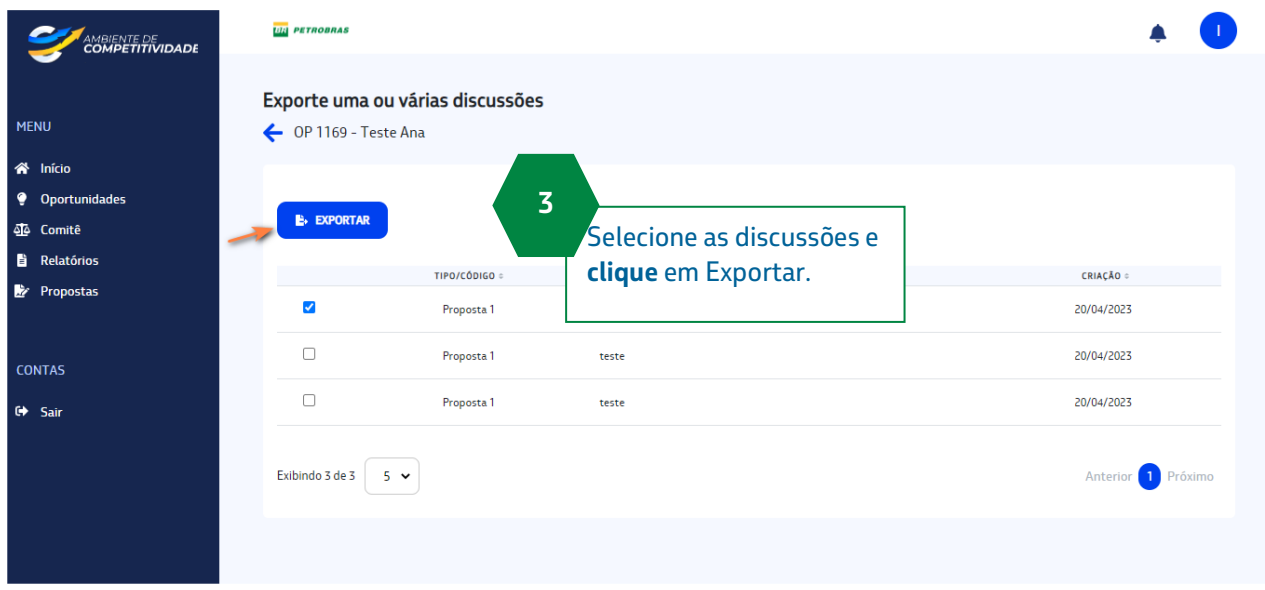

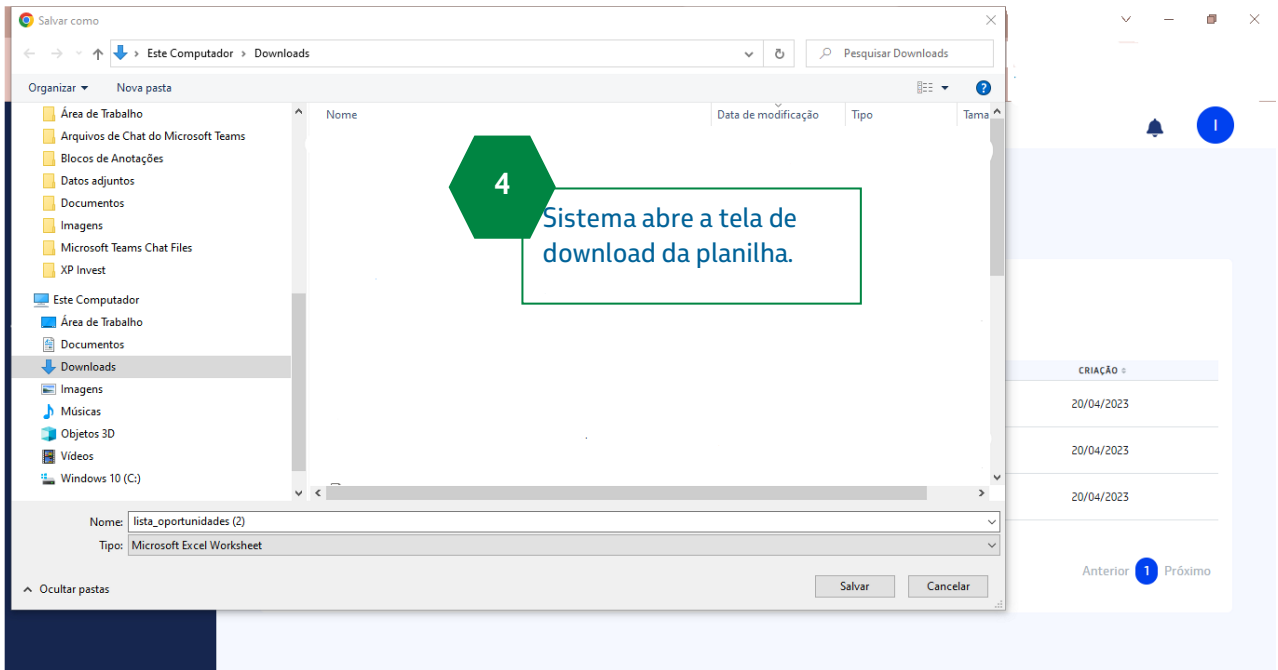

### <span id="page-13-0"></span>**2.1 Exportar Discussão Pública**

- 1. Na tela de Discussão Pública aciona o botão 'Exportar'.
- 2. O sistema abre a tela de download da planilha.

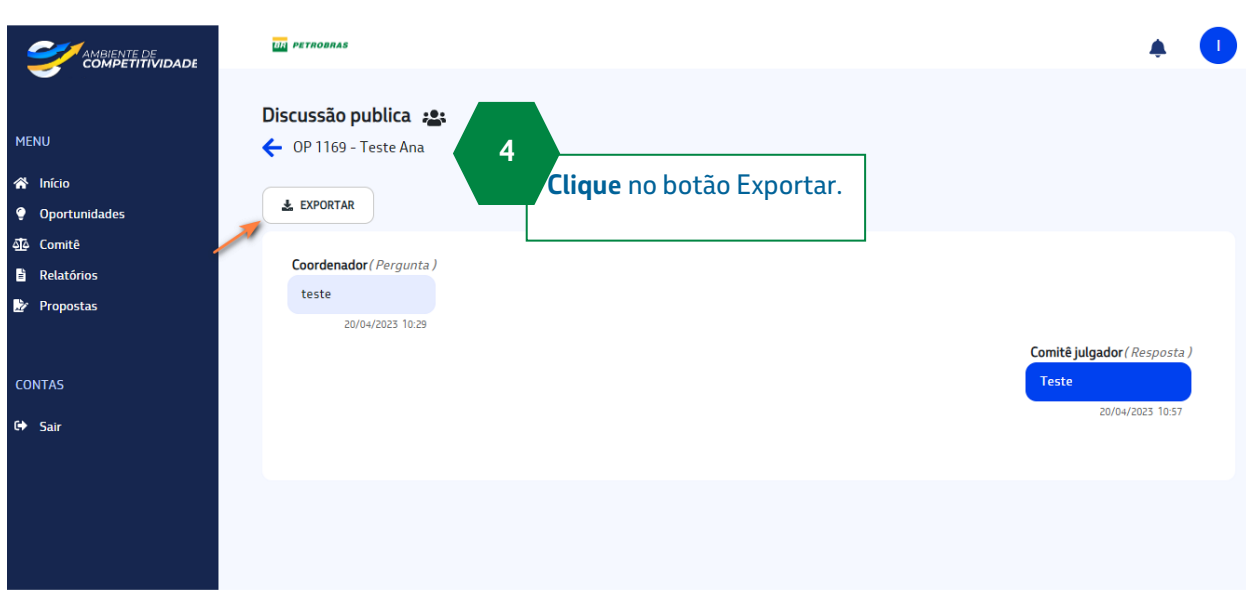

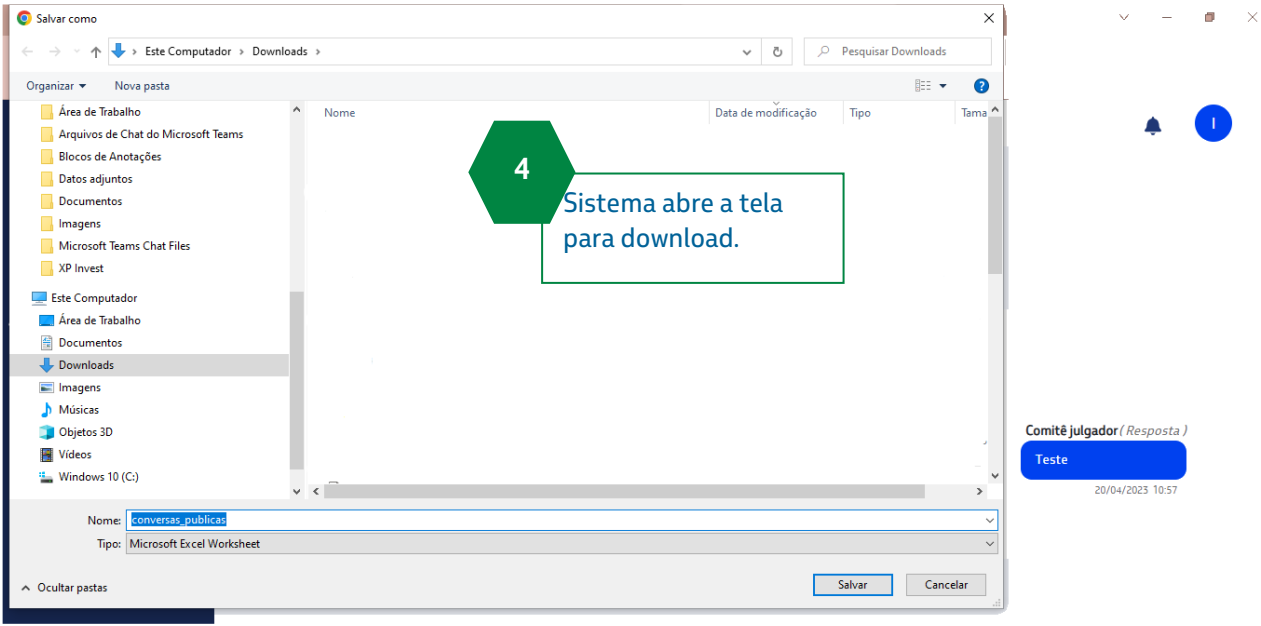